# E-learning Platform Technical Manual

# **GAMEST**

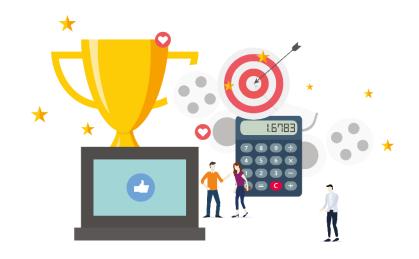

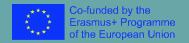

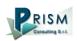

#### **E-learning Platform**

To view the audio-visual products created for the **GAMEST project**, you need to register on PRISM's "Erudire" e-learning platform at <a href="http://www.erudire.it/">http://www.erudire.it/</a> by logging in at the box in the top right hand corner as shown as follows:

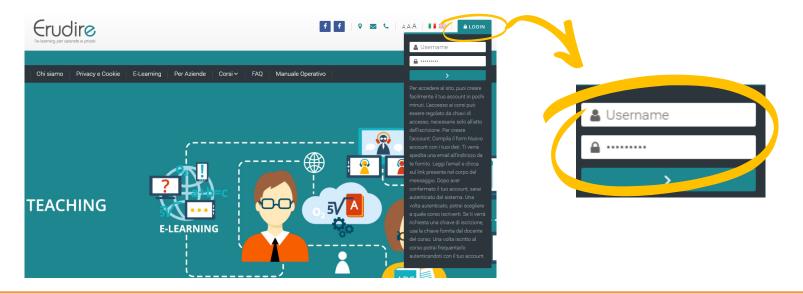

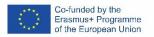

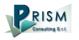

#### Create an account

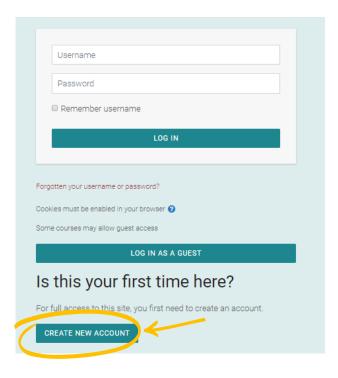

If you do not have access credentials, you need to register, by clicking on «create an account» on the homepage of the platform

After you have clicked on «create an account» you need to follow the registration procedure available

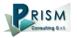

#### Create an account

#### Then complete the boxes with the information required

| Erudire                         |                                                                                                    |  |  |  |
|---------------------------------|----------------------------------------------------------------------------------------------------|--|--|--|
| Age and locati                  | on verification                                                                                                    |  |  |  |
| What is <b>9</b> your age?      |                                                                                                    |  |  |  |
| In which ① country do you live? | Select a country +                                                                                                    |  |  |  |
|                                 | PROCEED CANCEL                                                                                                    |  |  |  |
| There are required fields in t  | his form marked 🗓.                                                                                                    |  |  |  |
| Why is this required?           |                                                                                                    |  |  |  |
| of consent. This is the         | quired to determine if your age is over the digital age age when an individual can consent to terms and ata being legally stored and processed. |  |  |  |

|             | Erudire 1'e-learning per aziende e privati                                                                                                    |
|-------------|----------------------------------------------------------------------------------------------------|
| New accou   | nt                                                                                                    |
|             | ▼ Collapse all                                                                                                    |
| - Choose yo | our username and password                                                                                                    |
| Username () | Missing username                                                                                                    |
|             | The password must have at least 8 characters, at least 1 digit(s), at least 1 lower case letter(s), at least 1 upper case letter(s), at least 1 non-alphanumeric character(s) such as as *, -, or # |
| Password () | Missing password                                                                                                    |
| - More deta | ils                                                                                                    |

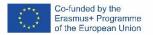

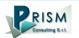

#### Create an account

#### Please bear in mind to:

- ✓ Complete the "New account" form with the data requested.
- ✓ An email will be sent to the address you provided
- ✓ If you do not receive the email, please check your spam folder before contacting us
- ✓ Read the email and click on the link contained in the message
- ✓ After confirming your account, you will be authenticated by the system.
- ✓ Once authenticated, you will be able to choose which course to register for
- ✓ When you reset the password, please remember that the link received by email is valide only for 30 minutes

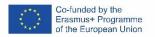

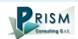

#### Choice of language

To choose the navigation language, all you need to do is select it from the menu bar.

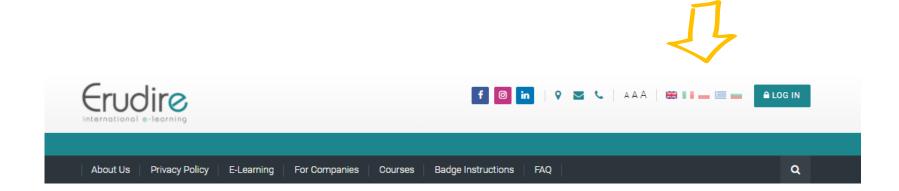

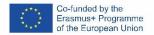

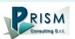

After having logged in with the credentials you have or those you have created, you need to click on the **(enter)** tab of the **(International Projects)** course category in the homepage of the platform and choose **(GAMEST)** 

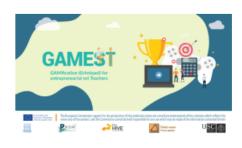

#### **GAMEST**

The Project GAMEST – "GAMification tEchniqueS for entrepreneurial vet Teachers", identifies in gamification an innovative vehicle to teach entrepreneurial contents, increasing learners' engagement in the subject matter.

The General **Objective** of this project is to **support the promotion** of high-quality and innovative teaching based on the application of gamification strategies.

ENTER THIS COURSE

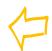

Then click on **(Enter this course)** 

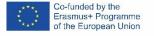

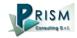

#### To access the products, you have to choose the group first

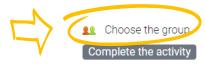

Please choose your group in order to access the course resources

After choosing, click here to return to the list of contents.

#### MODULE 1 - Theoretical and practical backgrounds of gamification

Restricted Not available unless: The activity Choose the group is marked complete

1.1 - A SHORT INTRODUCTION TO GAMIFICATION

Complete the activity

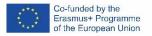

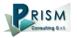

To do this, please click on the sentence "Choose the group" highlighted in red and flag the right box

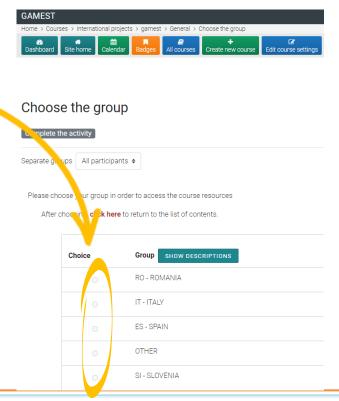

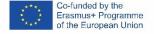

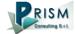

Now clicking on "click here" you can return to the list of training materials contained in the GAMEST course.

## Choose the group

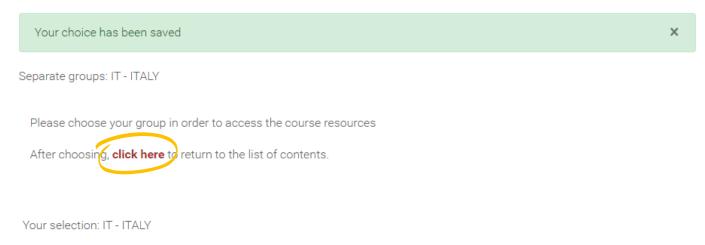

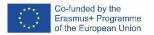

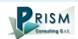

Now clicking on "click here" you can return to the list of training materials contained in the GAMEST course.

## Choose the group

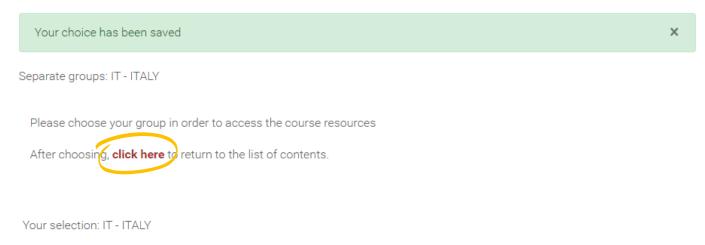

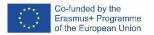

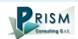

At this point, you can choose the products created in English (with subtitles in Italian, Romanian, Slovenian and Spanish).

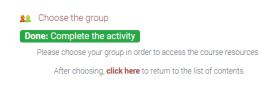

MODULE 1 - Theoretical and practical backgrounds of gamification

Restricted Not available unless: The activity Choose the group is marked complete

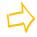

1.1 - A SHORT INTRODUCTION TO GAMIFICATION

To do: Complete the activity

TEST - 1.1 - A SHORT INTRODUCTION TO GAMIFICATION

**To do:** Complete and pass the activity

Entering the course, all you do is **click on the icons** of the unit you would like to see.

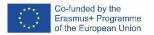

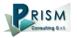

At this point, you can choose the products created in English (with subtitles in Italian, Romanian, Slovenian and Spanish).

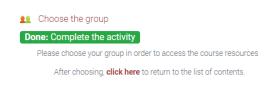

MODULE 1 - Theoretical and practical backgrounds of gamification

Restricted Not available unless: The activity Choose the group is marked complete

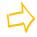

1.1 - A SHORT INTRODUCTION TO GAMIFICATION

To do: Complete the activity

TEST - 1.1 - A SHORT INTRODUCTION TO GAMIFICATION

**To do:** Complete and pass the activity

Entering the course, all you do is **click on the icons** of the unit you would like to see.

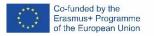

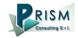

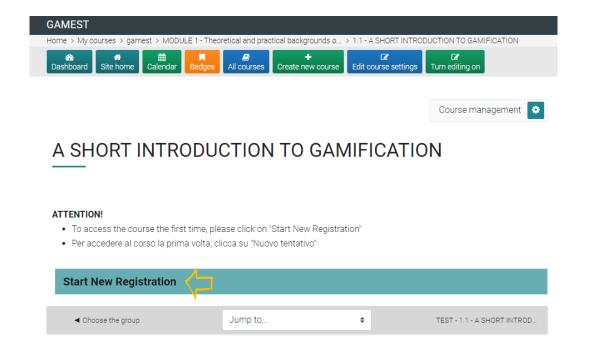

After you have chosen the unit, to access the product you need to click on "Start new Registration" as shown in the image:

The unit selected will open in a new window.

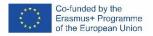

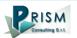

After you have chosen the unit, Please choose the subtitle language clicking on "Enter":

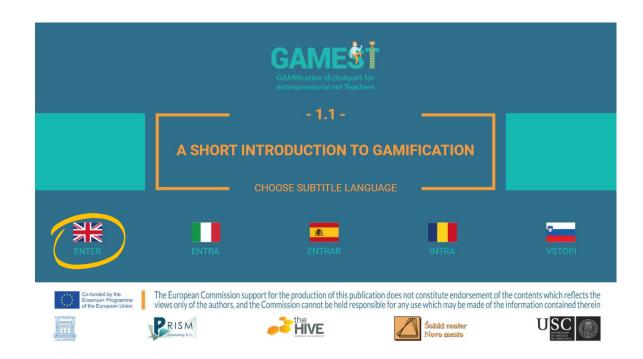

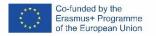

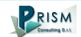

Here you can go to the subtitles choses

Here you can GAMIFICATION 0:36 INNOVATIVE LEARNING 1:40 the access 21ST CENTURY SKILLS AND different sub-3:58 COMPETENCIES sections of 5:39 7 EXAMPLES OF GAMIFICATION the module 0:02/6:26

By clicking on the cc box in the bottom right hand corner, you can activate subtitles in English. If you do not want to see them, all you need to do is click on the tab again

## TRODUCTION ATION

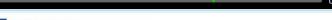

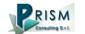

#### **ERUDIRE PLATFORM MANUAL**

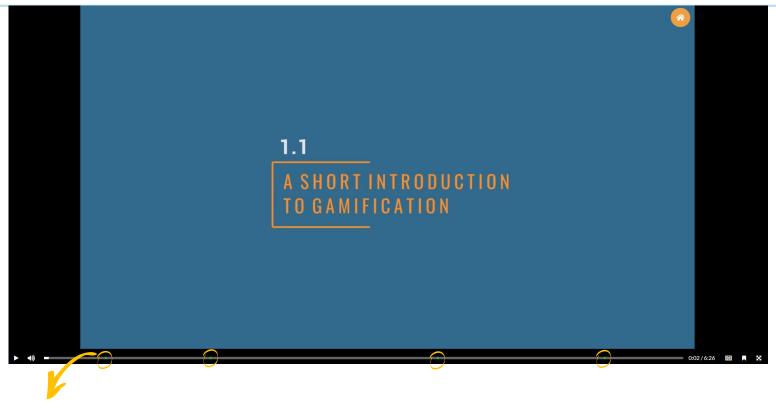

In correspondence to the green dots you can go directly the different sub-sections of the module

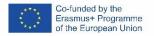

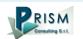

Badge Platform Manual

#### Open Badges

Open Badges are **visual tokens** of achievement, affiliation, authorization, or other trust relationship sharable across the web.

Open Badges **represent a more detailed picture than a CV** or résumé as they can be presented in ever-changing combinations, creating a constantly evolving picture of a person's lifelong learning.

Open Badges are **digital credential systems** that adopt the OBI - Open Badges Infrastructure standard and apply the blockchain in line with the IMS Global Standard, as a tool to represent, understand (both human and machine), **verifiability**, **traceability**, **sharing**, **portability and recognition of the results or skills achieved** by a learner even in **non-formal contexts** (e-learning and WBL)

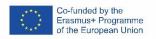

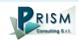

#### Open Badges

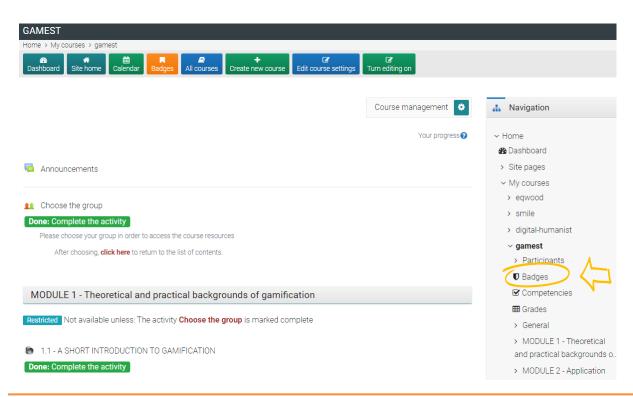

To access the Open Badges pages click on "Badges" on the navigation panel on the right

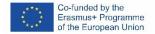

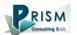

#### Open Badges

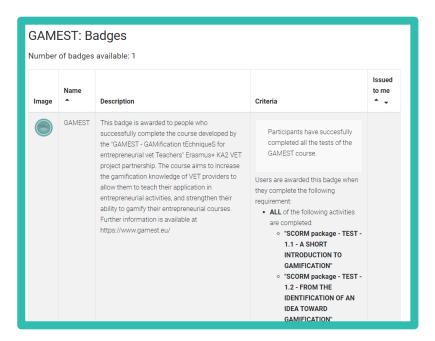

Once you access the Open Badges page you can see all the "Badges" available for the course.

If you pass all the tests at the end of each unit you will receive the GAMEST badge

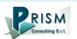

#### **Badges Registration Instructions**

In this manual you can also find the instructions to include the badge earned on the Erudire platform in an online backpack that collects and organises digital badges and credentials.

PRISM have linked Erudire platform to the **badgr platform** (https://badgr.com/) used by thousands of organizations around the world to create branded learning ecosystems that support their communities with digital credentials, stackable learning pathways, and portable learner records.

To see more click here

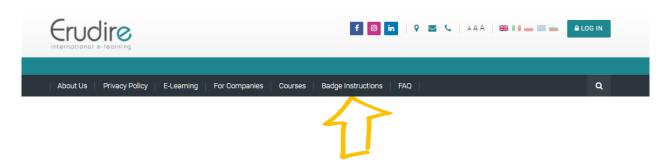

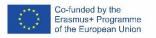

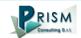

First of all, you need to register to bagr platform clicking on "create an account"

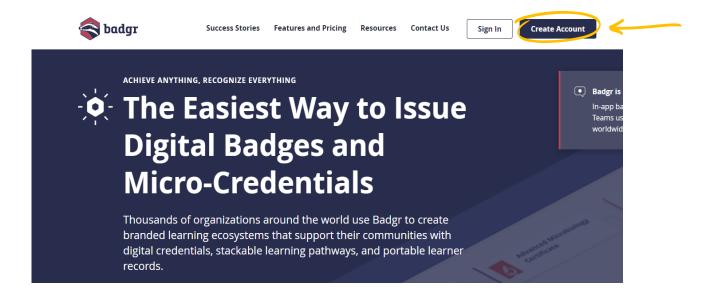

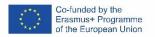

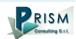

and then **select the region** "United States" (this is a bug of the platform. It works only if you choose this region)

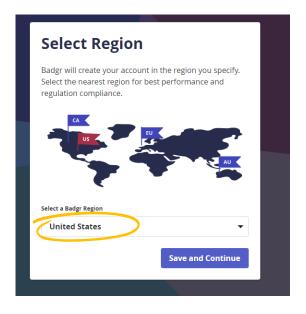

#### and continue the registration

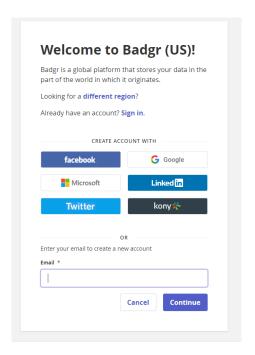

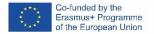

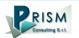

Once the registration has been completed, you can set your backpack on Erudire platform clicking on the bottom "badges" of the top menu bar

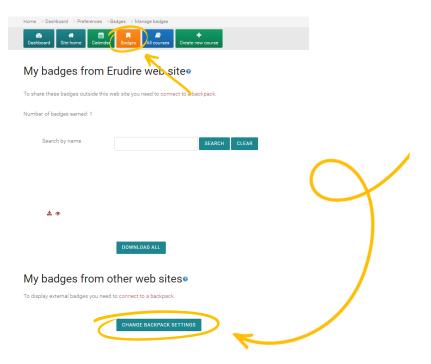

and then on "Change backpack settings"

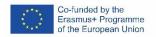

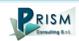

Now you have to include your email address and password (click on the pen to edit the box) and click on "connect to backpack"

| Backpack settings       |                                                      | 0                                                                           |
|-------------------------|------------------------------------------------------|-----------------------------------------------------------------------------|
|                         |                                                      |                                                                             |
| https://badgr.io        |                                                      |                                                                             |
| Not connected           |                                                      |                                                                             |
|                         |                                                      |                                                                             |
| Click to enter text 🖋 👁 |                                                      |                                                                             |
| CONNECT TO BACKPACK     |                                                      |                                                                             |
|                         | https://badgr.io  Not connected  Click to enter text | https://badgr.io  Not connected  Click to enter text    CONNECT TO BACKPACK |

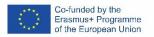

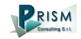

#### An email will be sent to activate the backpack connection

(please remember to check your spam box and follow the instructions)

| A verification email has been sent to | Click on the verification link in the email to activate you |
|---------------------------------------|-------------------------------------------------------------|
| Backpack connection.                  |                                                             |

#### Backpack settings

| - Backpack connection |                      |
|-----------------------|----------------------|
| Status                | Verification pending |
| Email address         |                      |
|                       |                      |

RESEND VERIFICATION EMAIL

**CONNECT USING A DIFFERENT EMAIL ADDRESS** 

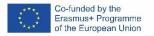

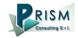

# After verifying the email, the backpack will be connected to the Erudire platform.

| Thanks for verifying your email address. You are now connected to your backpack. |                                                                                | •×             |  |  |
|----------------------------------------------------------------------------------|--------------------------------------------------------------------------------|----------------|--|--|
| Backpack settings                                                                |                                                                                |                |  |  |
|                                                                                  |                                                                                | ▼ Collapse all |  |  |
| - Backpack connection                                                            |                                                                                |                |  |  |
| URL                                                                              | https://badgr.io                                                               |                |  |  |
| Status                                                                           | Connected                                                                      |                |  |  |
| Email address                                                                    |                                                                                |                |  |  |
|                                                                                  | DISCONNECT                                                                     |                |  |  |
| - Badge import settings                                                          |                                                                                |                |  |  |
|                                                                                  | There are no public collections of badges available in your backpack.          |                |  |  |
|                                                                                  | Only public collections are shown. Visit your backpack to create some public c | ollections.    |  |  |
|                                                                                  | SAVE CHANGES CANCEL                                                            |                |  |  |

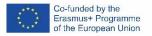

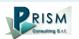

## Now you can find the badge earned in your online backpack

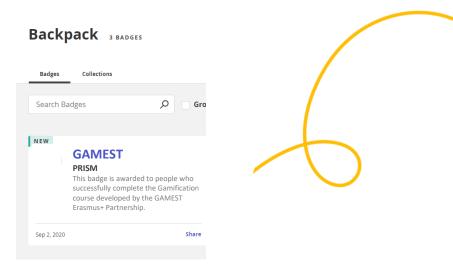

#### and **share** it wherever you want

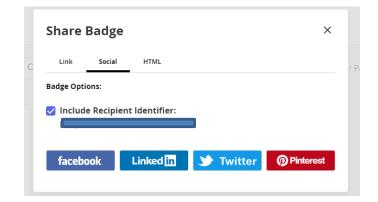

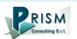

Student Progress Monitoring

Partners responsible for monitoring participant progress that are already registered in the e-learning platform ERUDIRE and enrolled in one of the groups available, prior communication to PRISM Consulting of their name, surname and email address, will be made "teachers" of the group where they are enrolled.

In this way, they will be able to monitor the progress of training of the participants enrolled in the same group at any time: i.e. if students have completed or not completed the training pills, if students have passed or not passed the tests, etc.

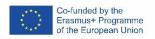

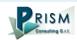

Administration

Please click on the "reports" tab in the "Administration" panel, as shown in the screenshot, and then on "Activity Completion"

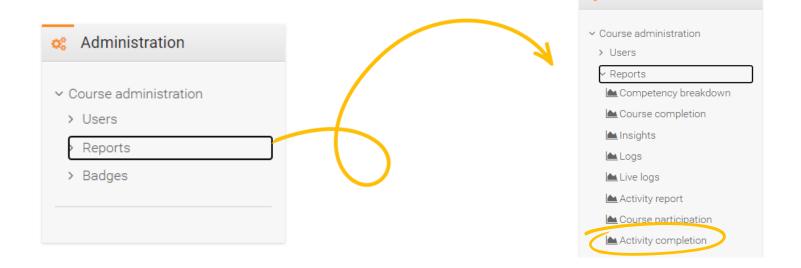

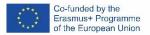

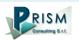

Now clicking on the "activity completion" tab, you can see the evaluation of the group of users called "ITALY".

In particular, you can see if students have completed any activities included in the GAMEST Course.

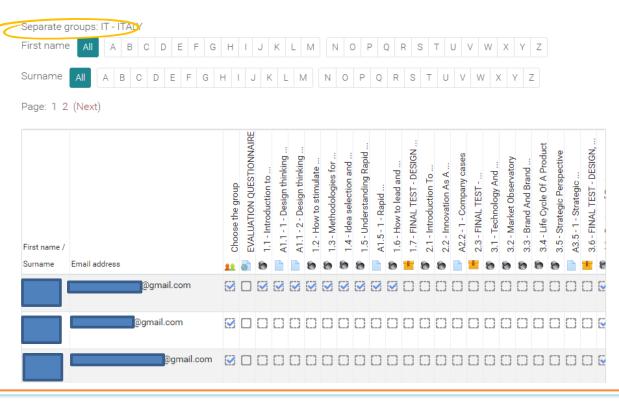

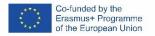

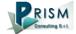

At the end of the page, you can also download an excel file with all the results.

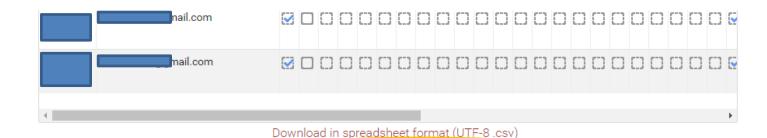

Download in Excel-compatible format (.csv)

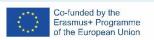

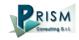

Moreover, if you click on the "grades" tab in the navigation panel, you can see test details, that are the scores obtained by the students.

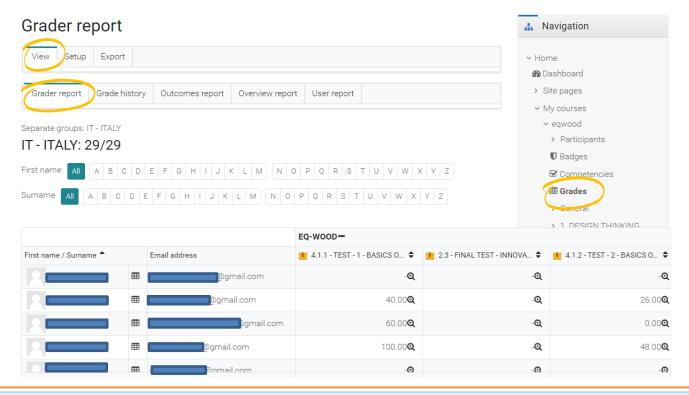

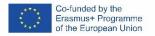

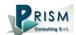

To obtain details of an individual participant all you need to do is click on the icon in the column between "Name" and "e-mail address". The following screen then appears.

You can also send a private message.

The addressee will receive an email in the same way as social media work.

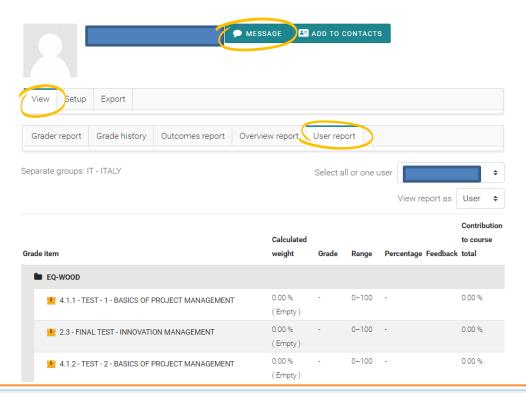

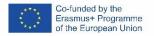

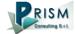